# **Setup a Room Navigator**

### **Contents**

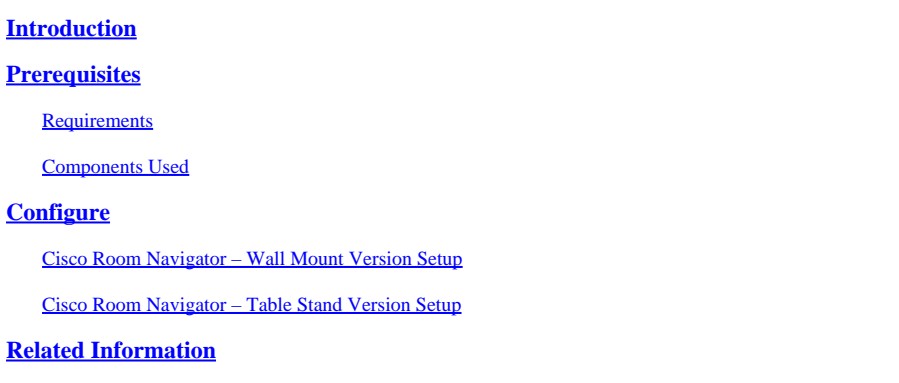

### <span id="page-0-0"></span>**Introduction**

This document describes how to set up the two versions of Cisco Room Navigator: Wall Mount and Table Stand versions.

### <span id="page-0-1"></span>**Prerequisites**

#### <span id="page-0-2"></span>**Requirements**

Cisco recommends that you have knowledge of these topics.

- Software releases CE9.14 and above
- Supported Cisco Endpoints: Webex Room Series, Webex Board 55 G1.5, Webex Board 70 G1.5, Webex Board 85

#### <span id="page-0-3"></span>**Components Used**

The information in this document is based on these software and hardware versions:

- Cisco Room Navigator Wall mount version (CS-T10-WM-K9=)
- Cisco Room Navigator Table stand version (CS-T10-TS-K9=)
- Webex Room Kit Plus

The information in this document was created from the devices in a specific lab environment. All of the devices used in this document started with a cleared (default) configuration. If your network is live, ensure that you understand the potential impact of any command.

### <span id="page-0-4"></span>**Configure**

This section describes the main features and initial setup for both Cisco Room Navigators: wall mount and table stand versions.

#### <span id="page-0-5"></span>**Cisco Room Navigator – Wall Mount Version Setup**

In order to pair the Cisco Room Navigator to the Cisco Endpoint through the network, the Ethernet cable with Power over Ethernet (PoE) must be connected from a Local Area Network (LAN) switch. It powers on and starts the boot-up process showing the Cisco logo.

The first time Cisco Room Navigator boots up, as it is not connected directly to the Cisco Endpoint, it shows the next **Welcome** screen and two buttons **ChangeLanguage** and **Start**.

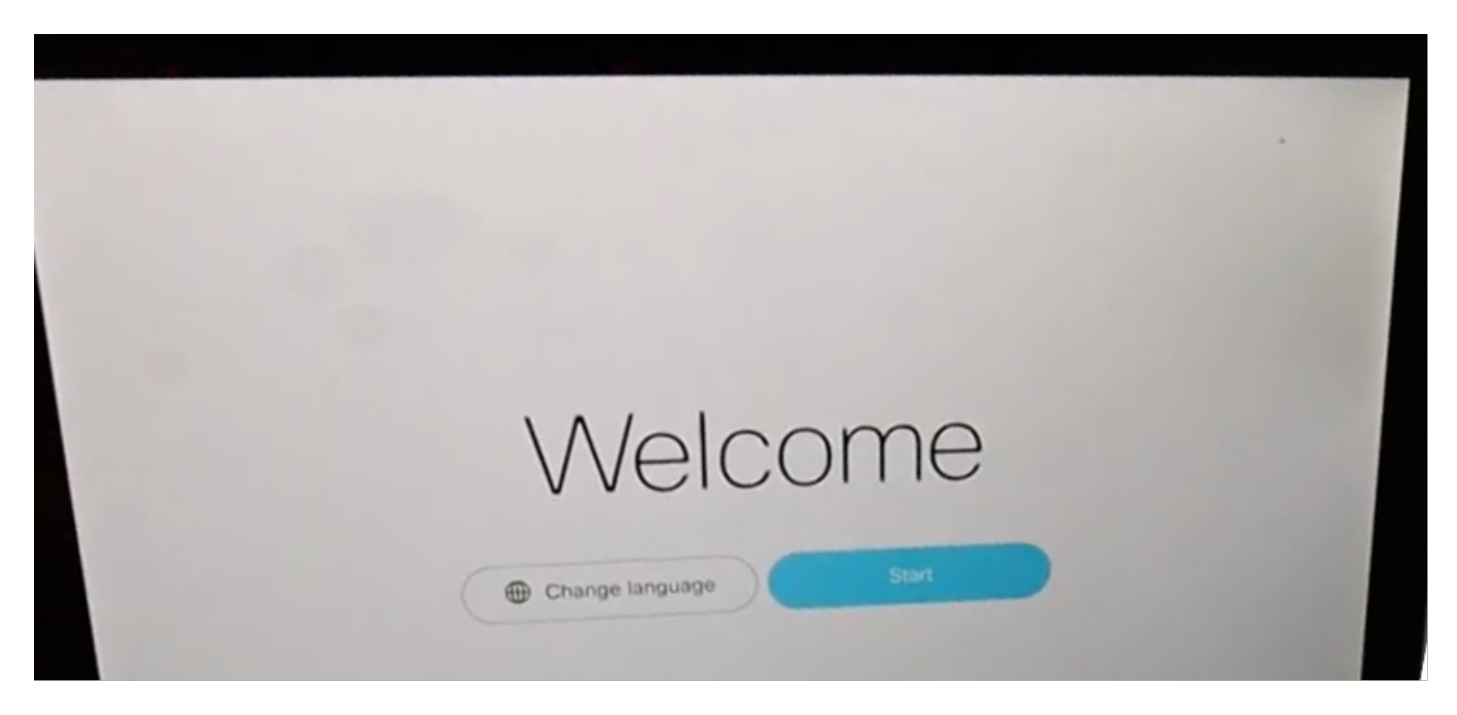

After **Start** is selected, the wizard asks for the room device's Internet Protocol (IP) address.

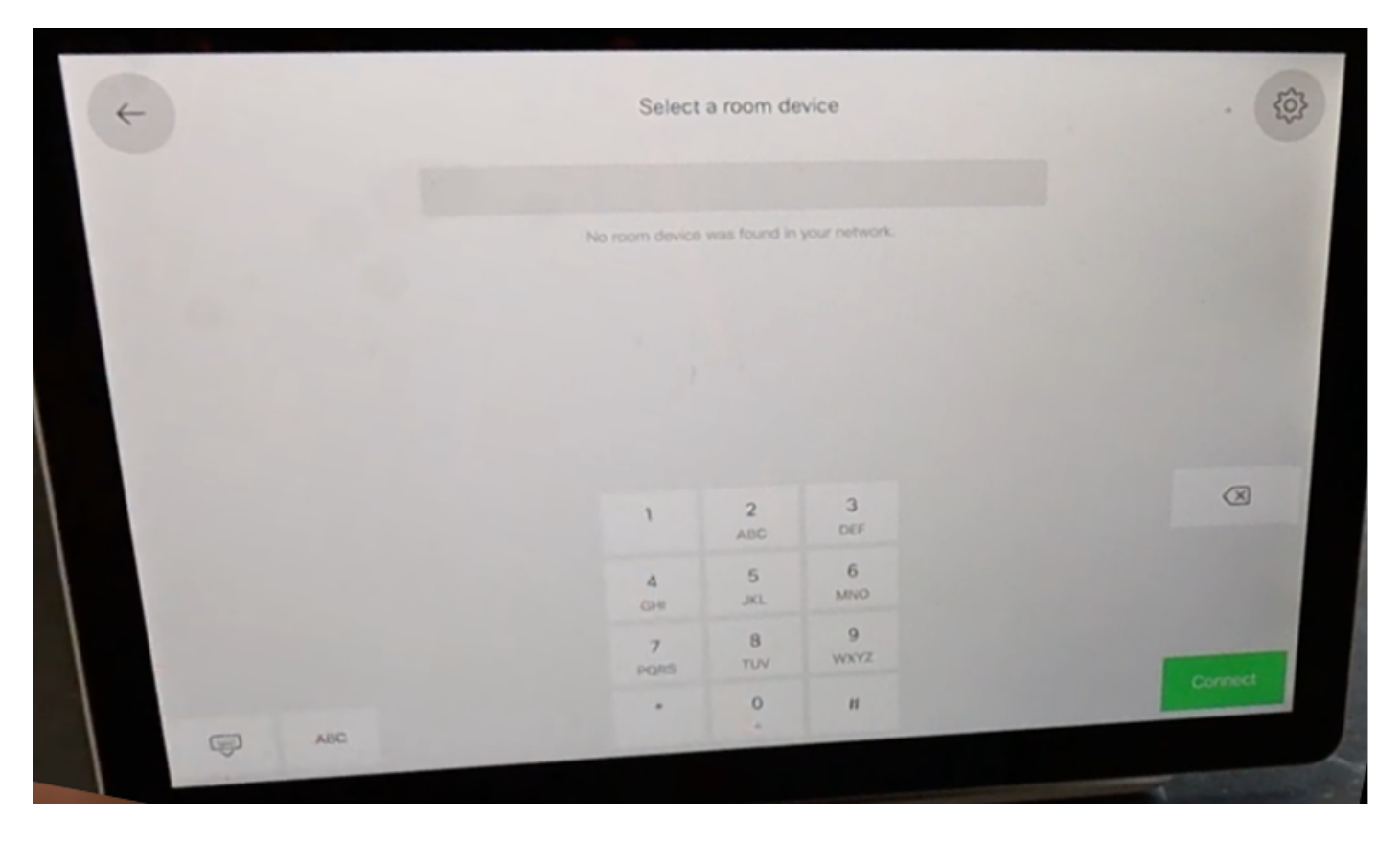

When the Cisco Endpoint IP address is configured, the Cisco Room Navigator contacts it and downloads the software image from the room device.

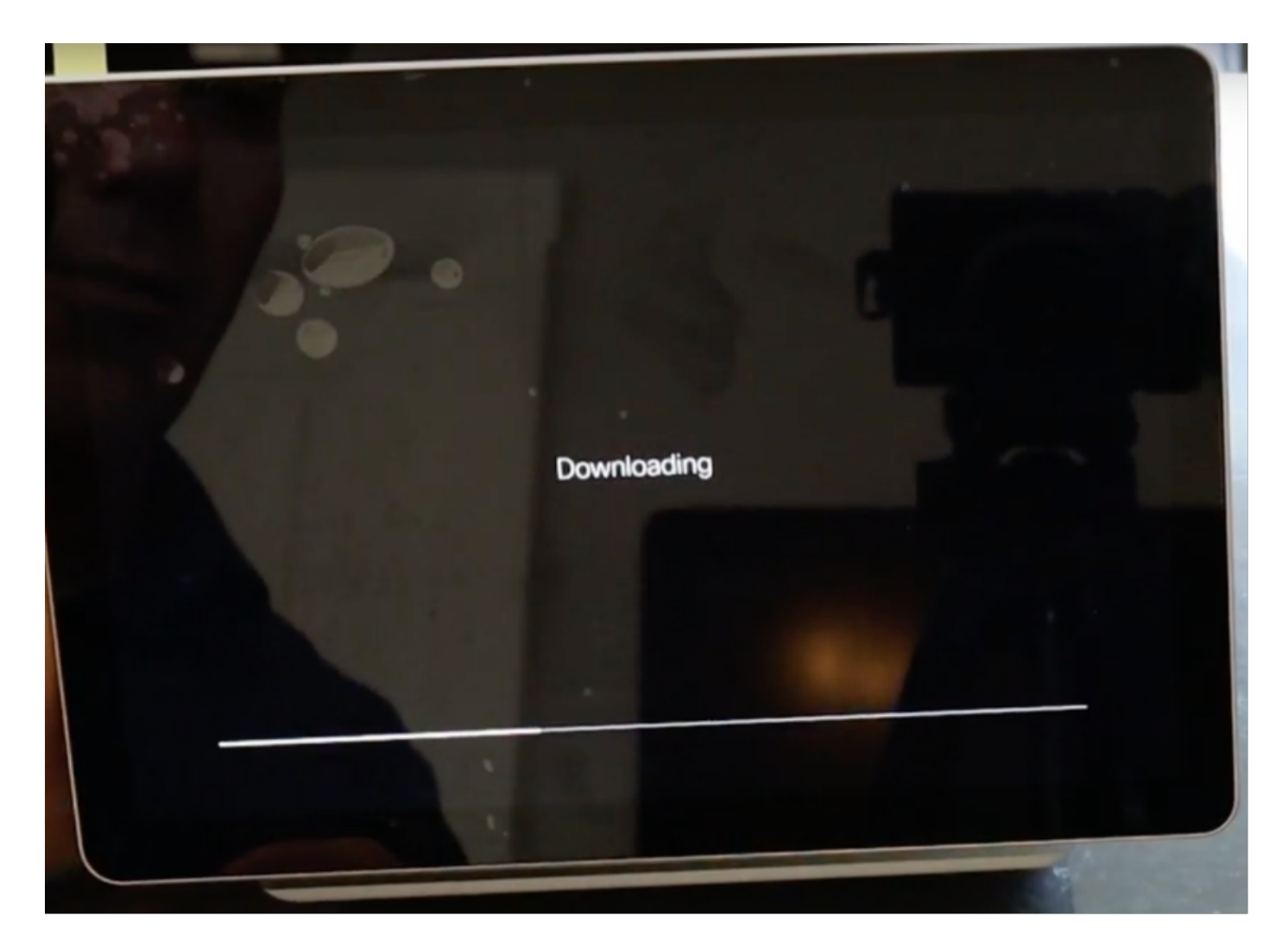

When the download process ends, the wizard asks for the Cisco Endpoint credentials in order to complete the authentication and pairing process.

A local account is needed in order to pair the Cisco Room Navigator when it is connected through the network.

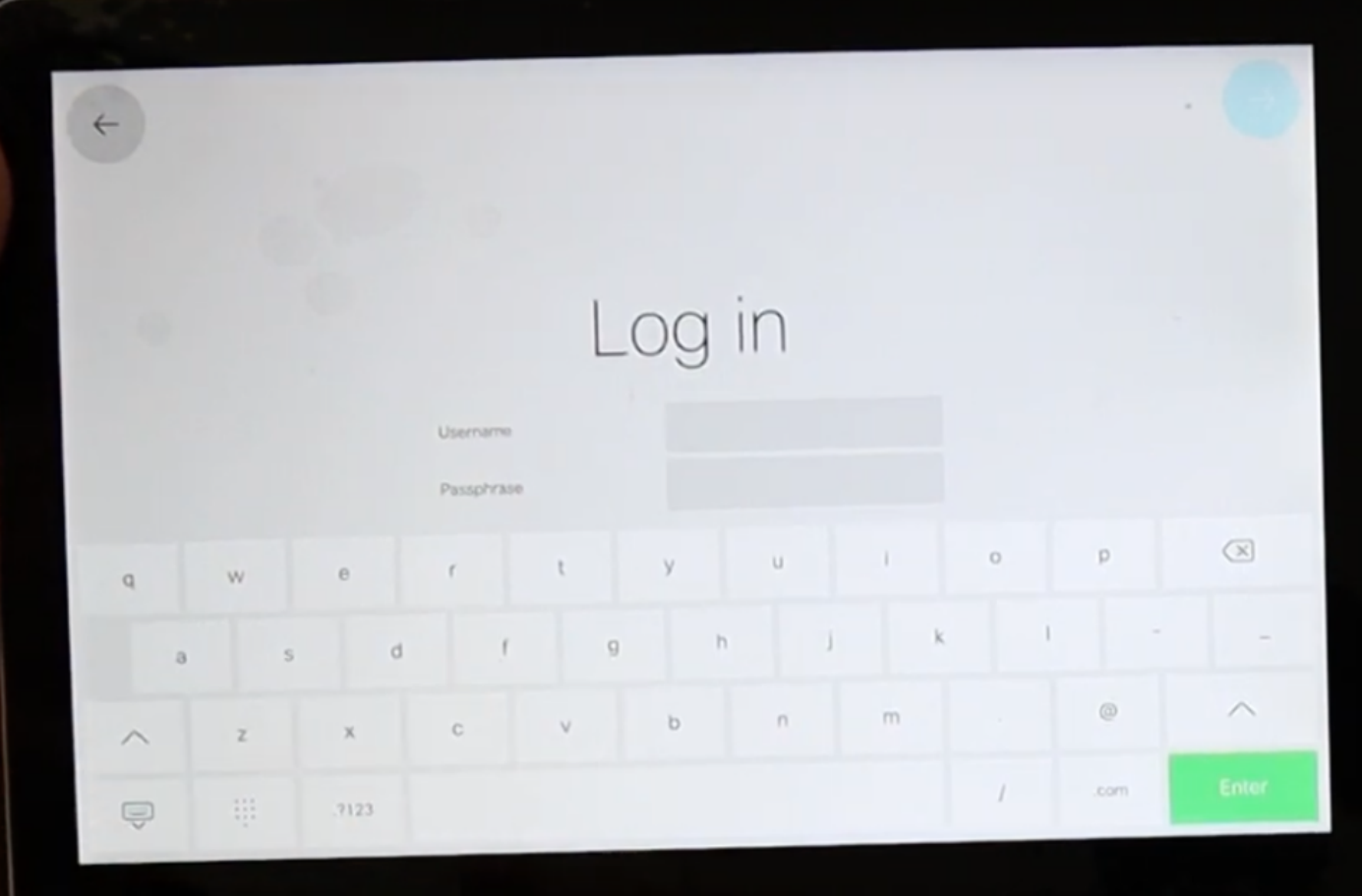

Configure the **Device Type** from any of the 2 available modes **Room Booking** and **Controller**. For this scenario, the **Room Booking** option is used.

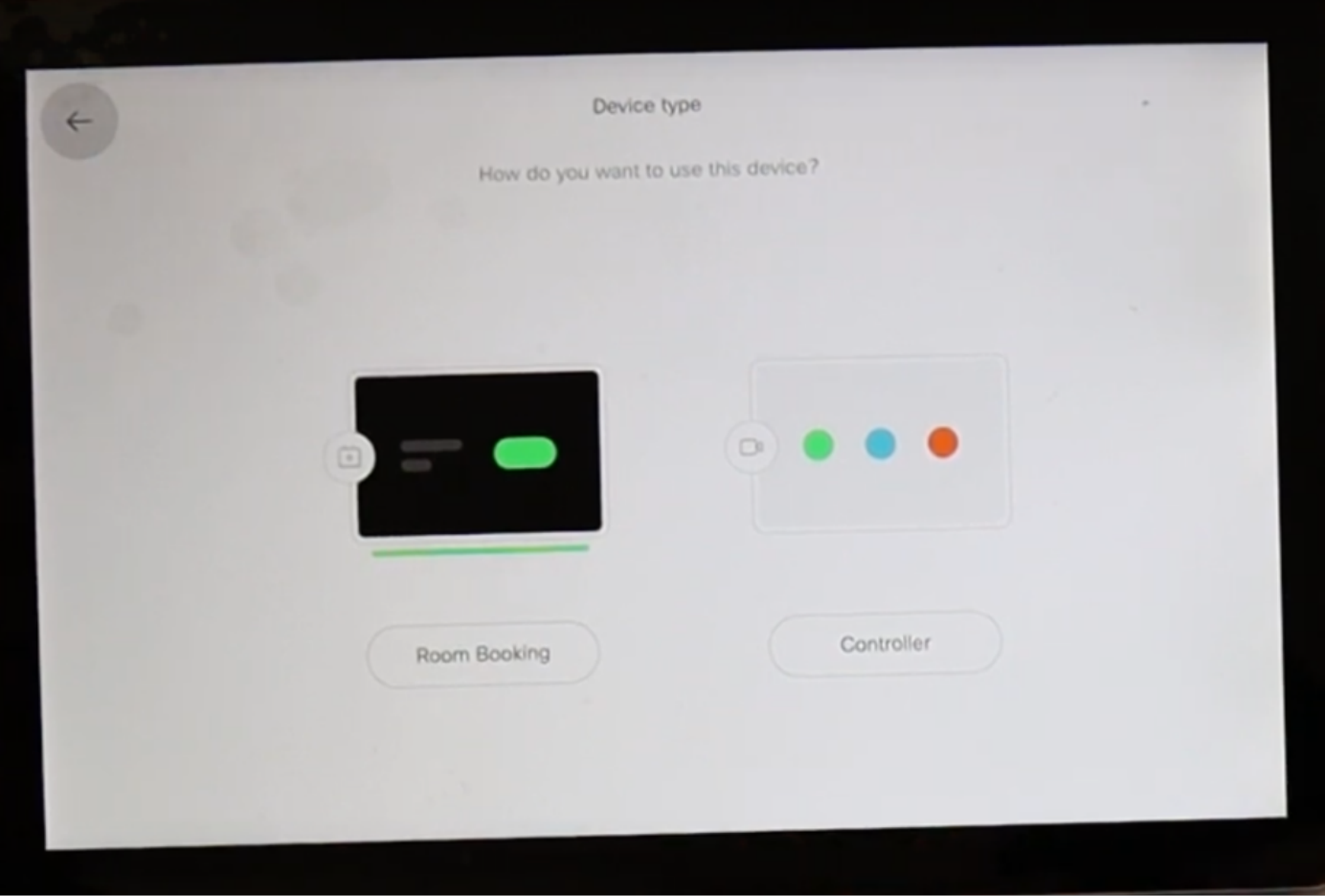

When the **Room Booking** mode for this Cisco Room Navigator is selected, the wizard asks for the Touch panel location.

You can select 2 options; **Same room as the video device** and **Outside of the room**.

**Outside of the room** option is selected by default.

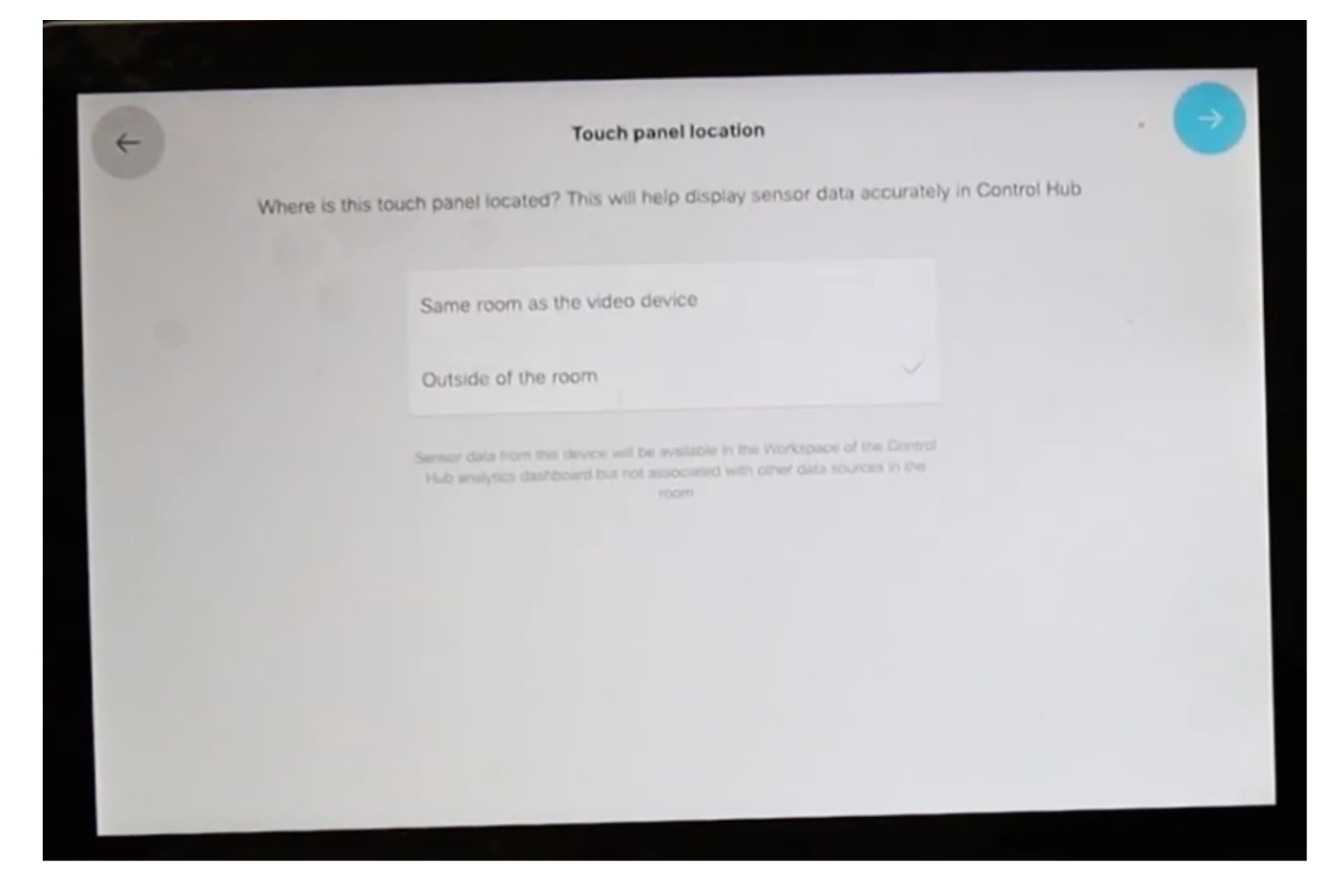

Select the **blue check mark** in order to complete the setup.

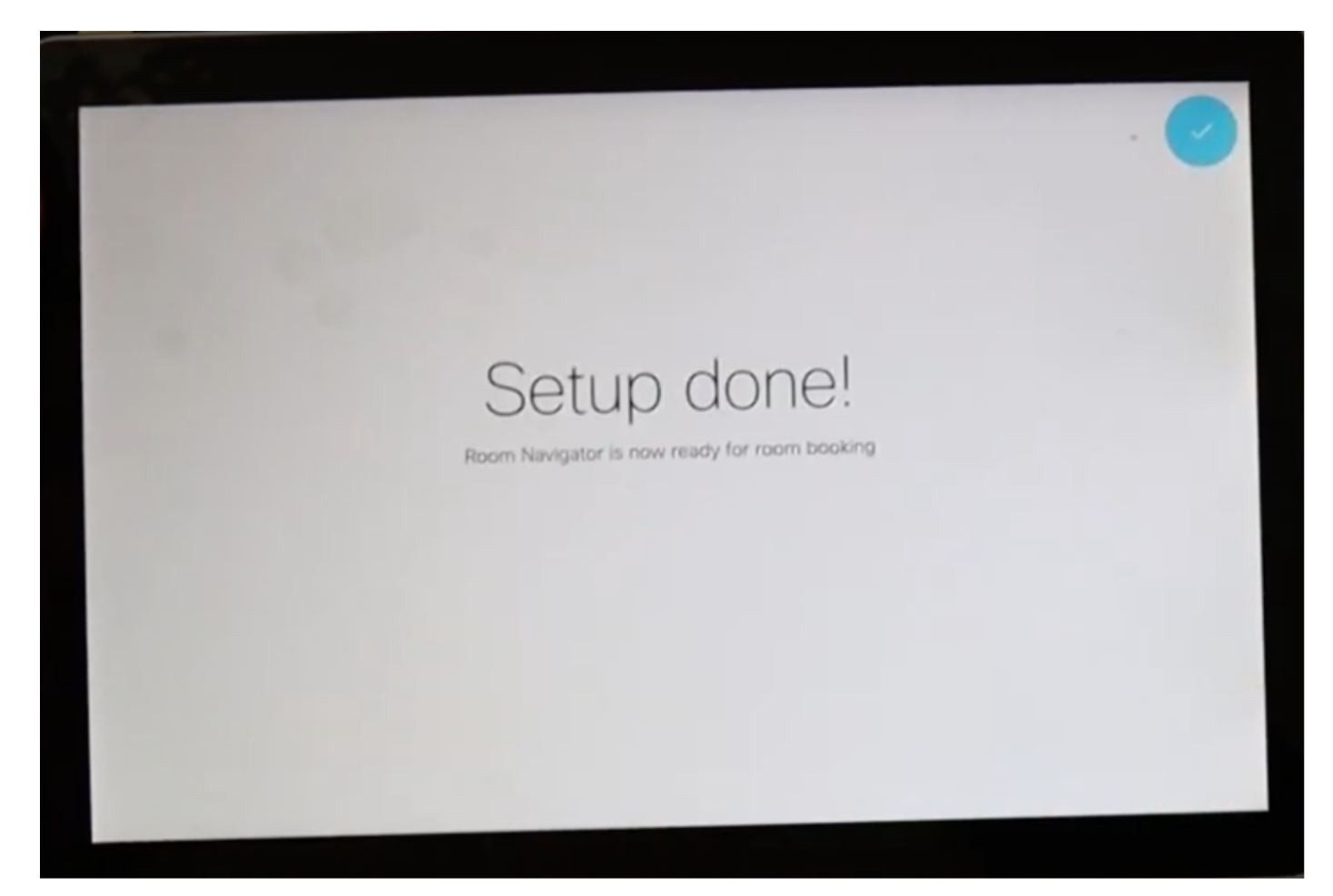

The main menu shows in the Cisco Room Navigator for a brief moment. It shows a black screen for several seconds and the message: Touch panel is out of service.

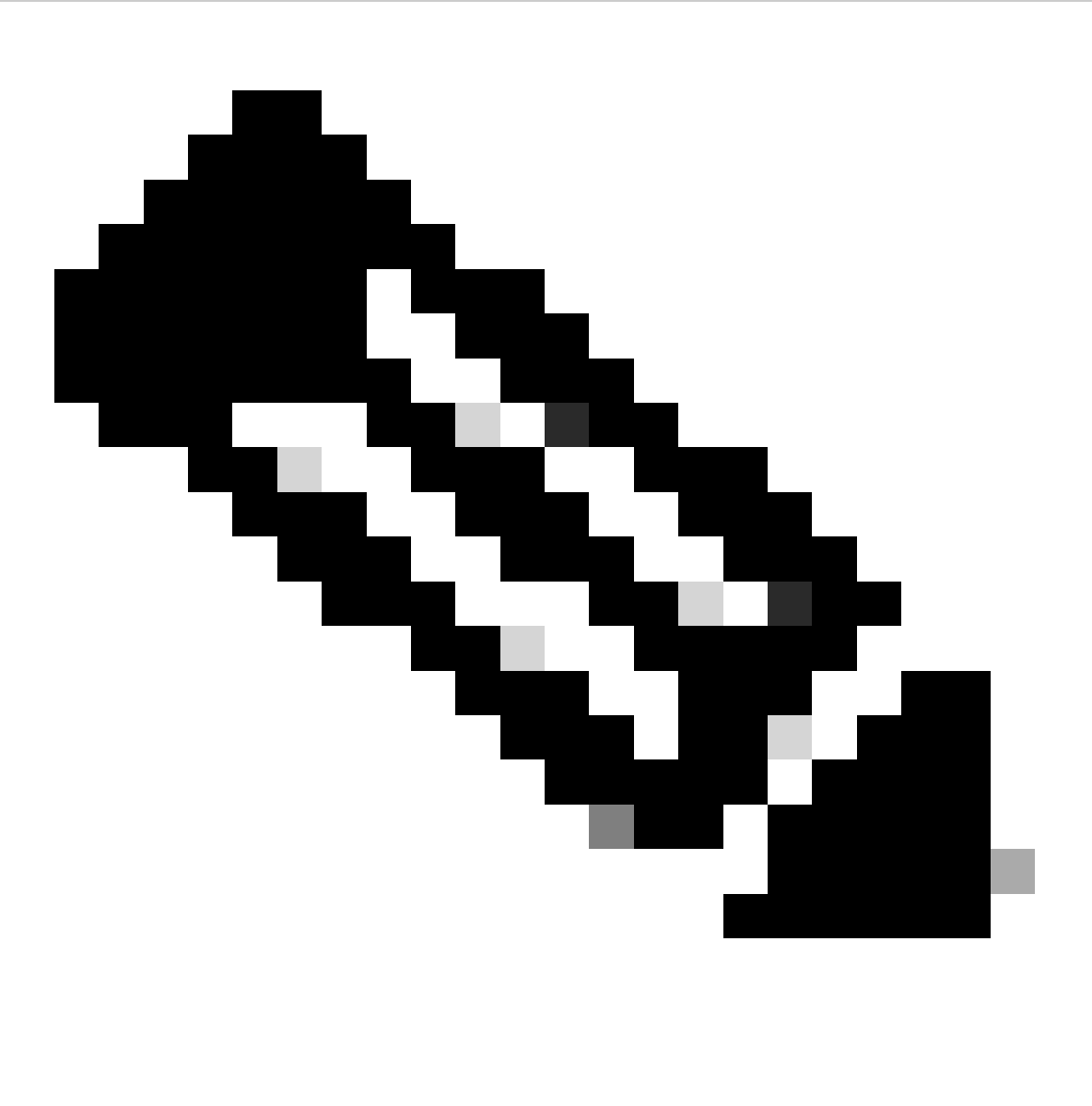

**Note**: The thin bar under the screen is lit in green because the room calendar is not configured yet.

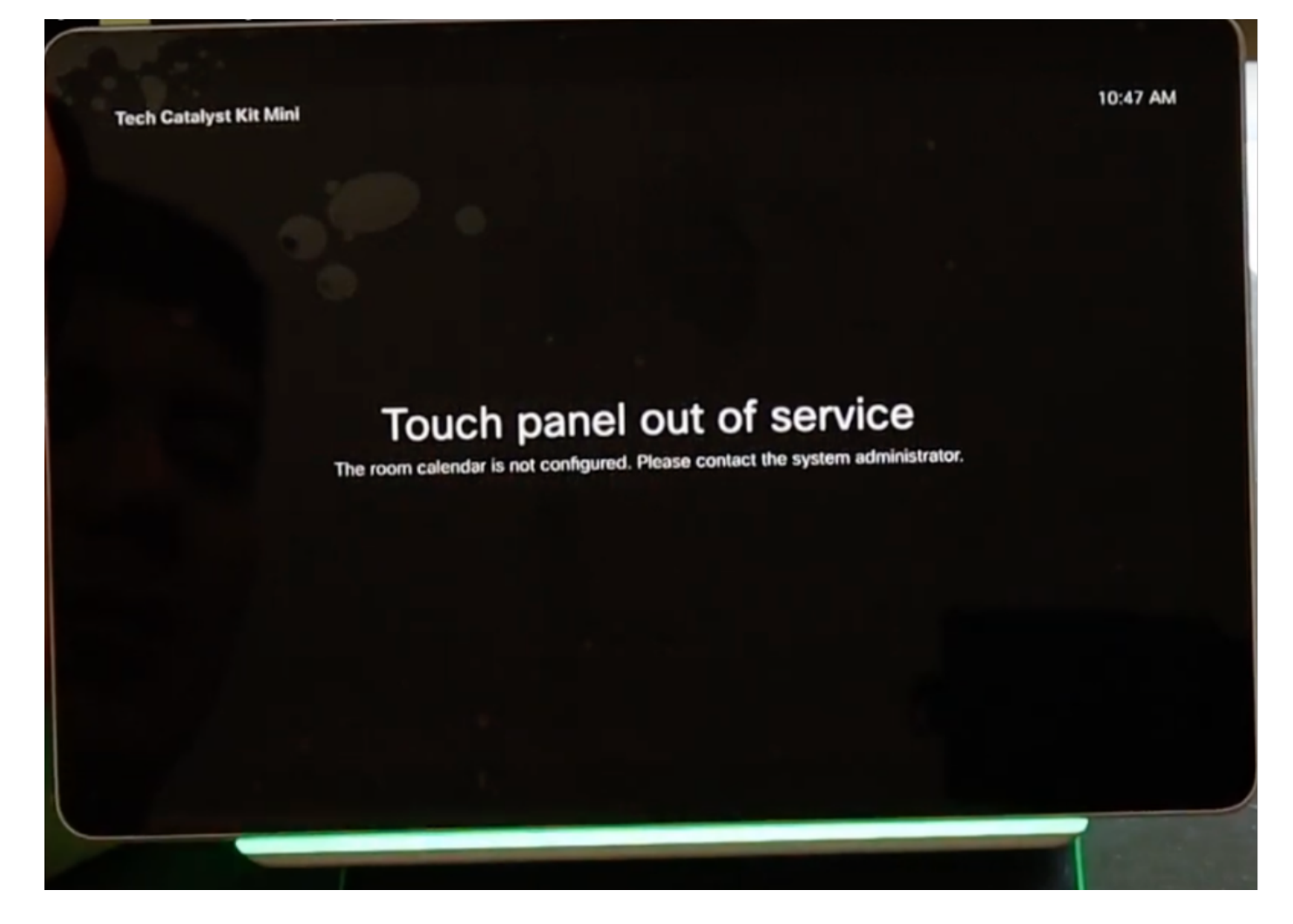

When the room calendar is correctly configured, the message Room available is displayed.

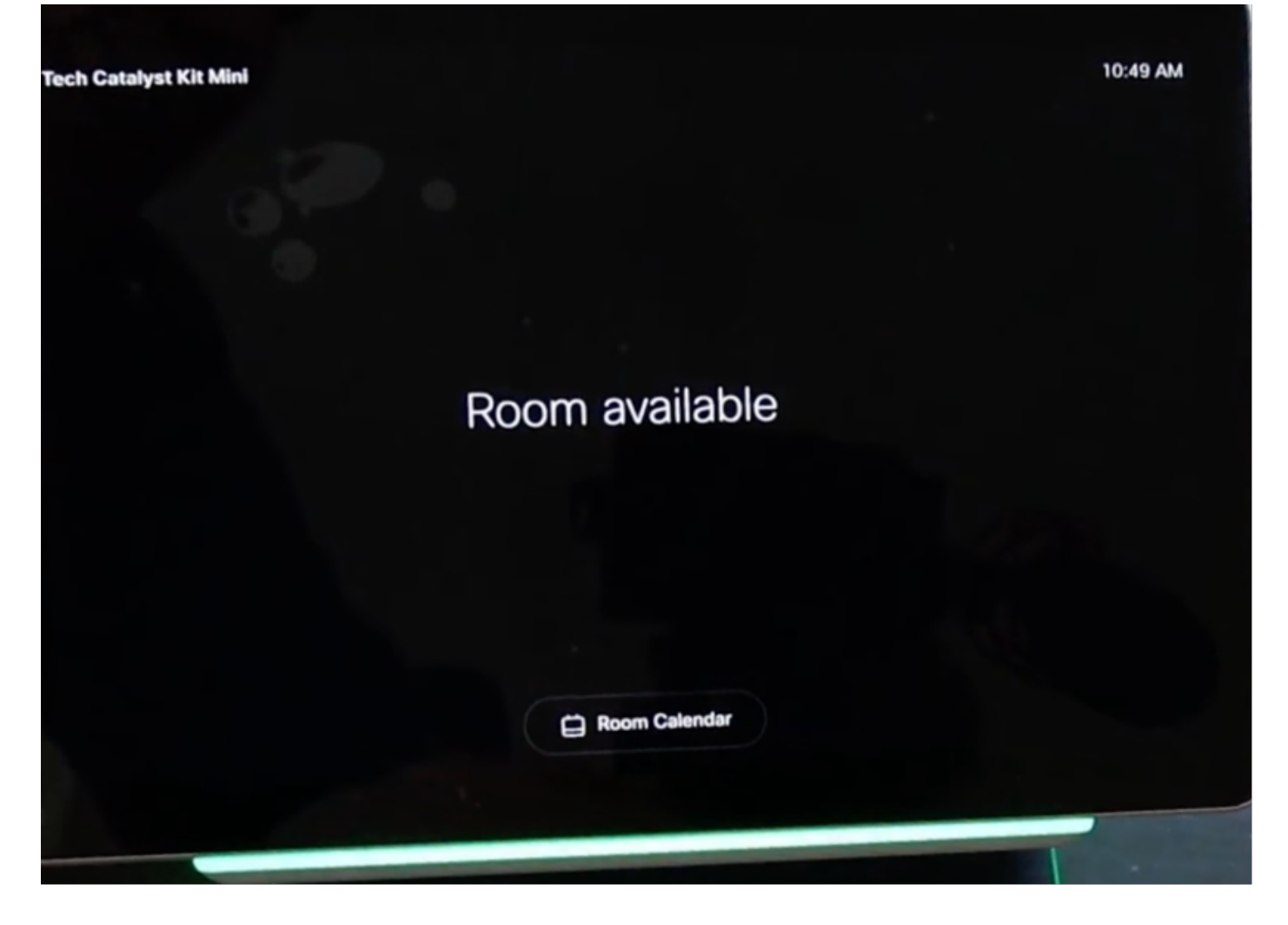

#### <span id="page-8-0"></span>**Cisco Room Navigator – Table Stand Version Setup**

After the Ethernet cable with PoE is directly connected from a supported Cisco Endpoint, the Cisco Room Navigator powers on and starts the boot up process and the Cisco logo is displayed.

The message **Connecting to room device** is shown, while the communication with the room device is properly established.

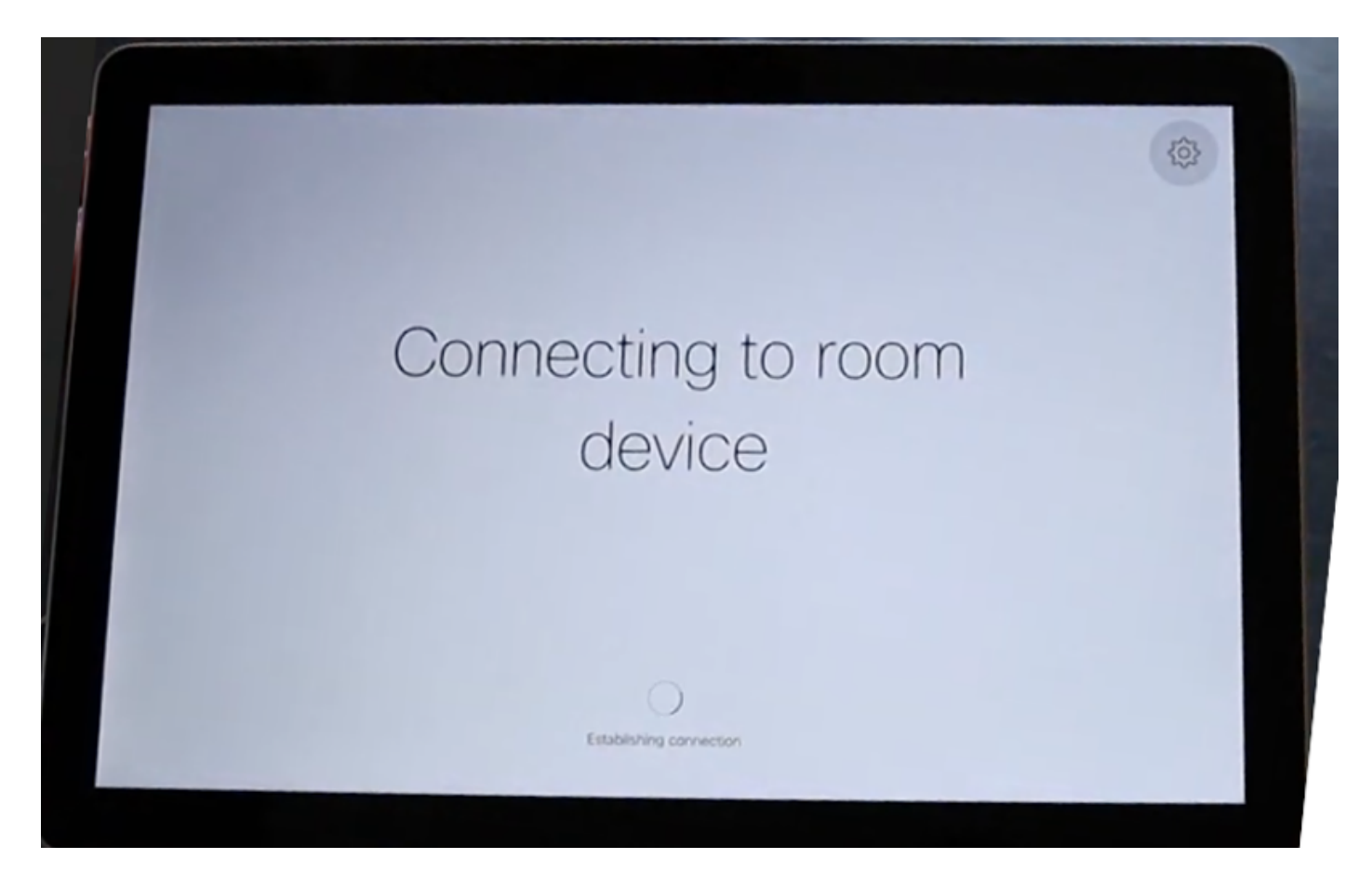

When the Webex Room Navigator first boots up, it contacts and downloads the software image from the room device.

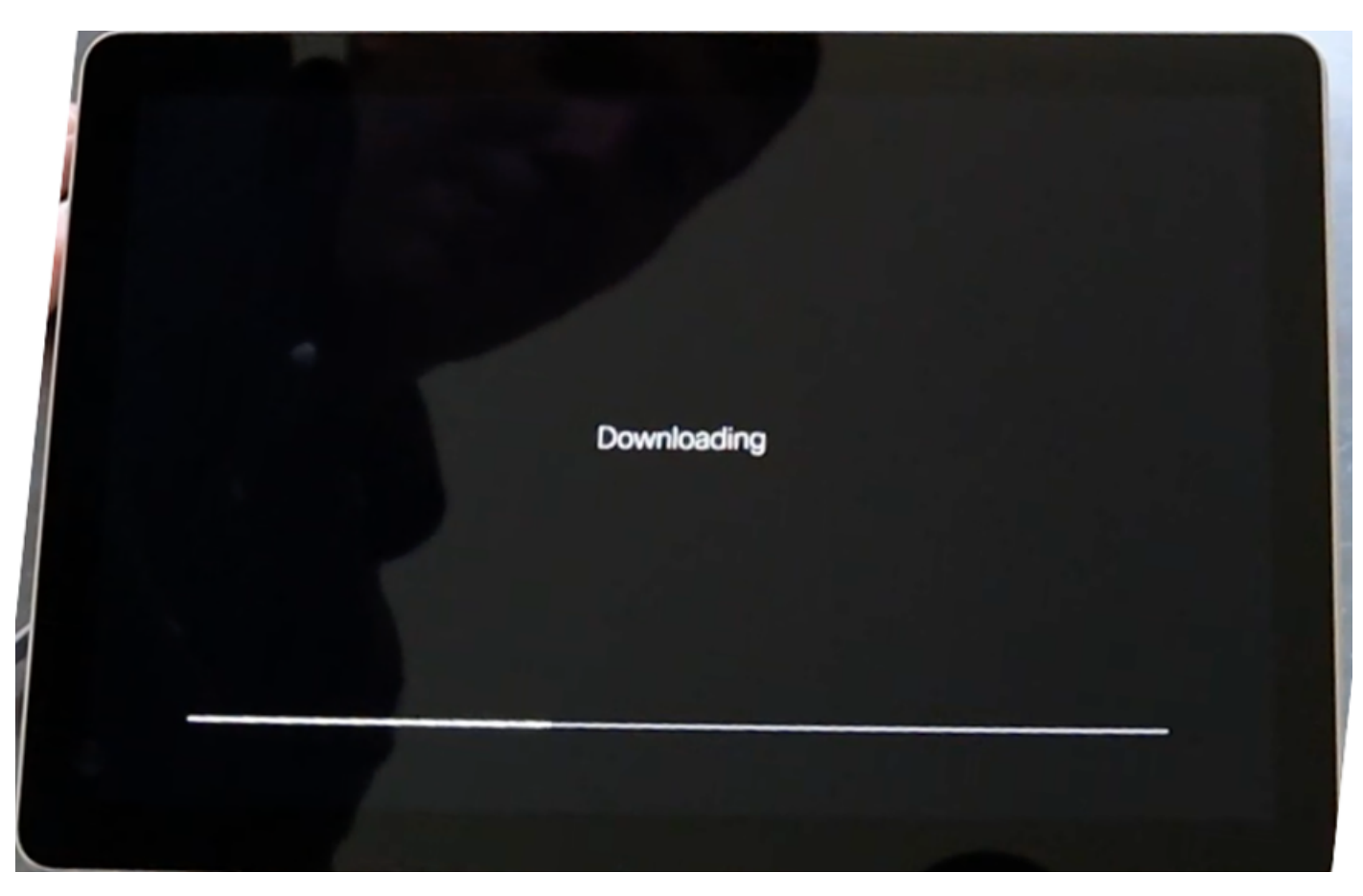

Configure the **Device Type** from any of the 2 available modes **Room Booking** and **Controller**. For this

scenario, **Controller** option is used.

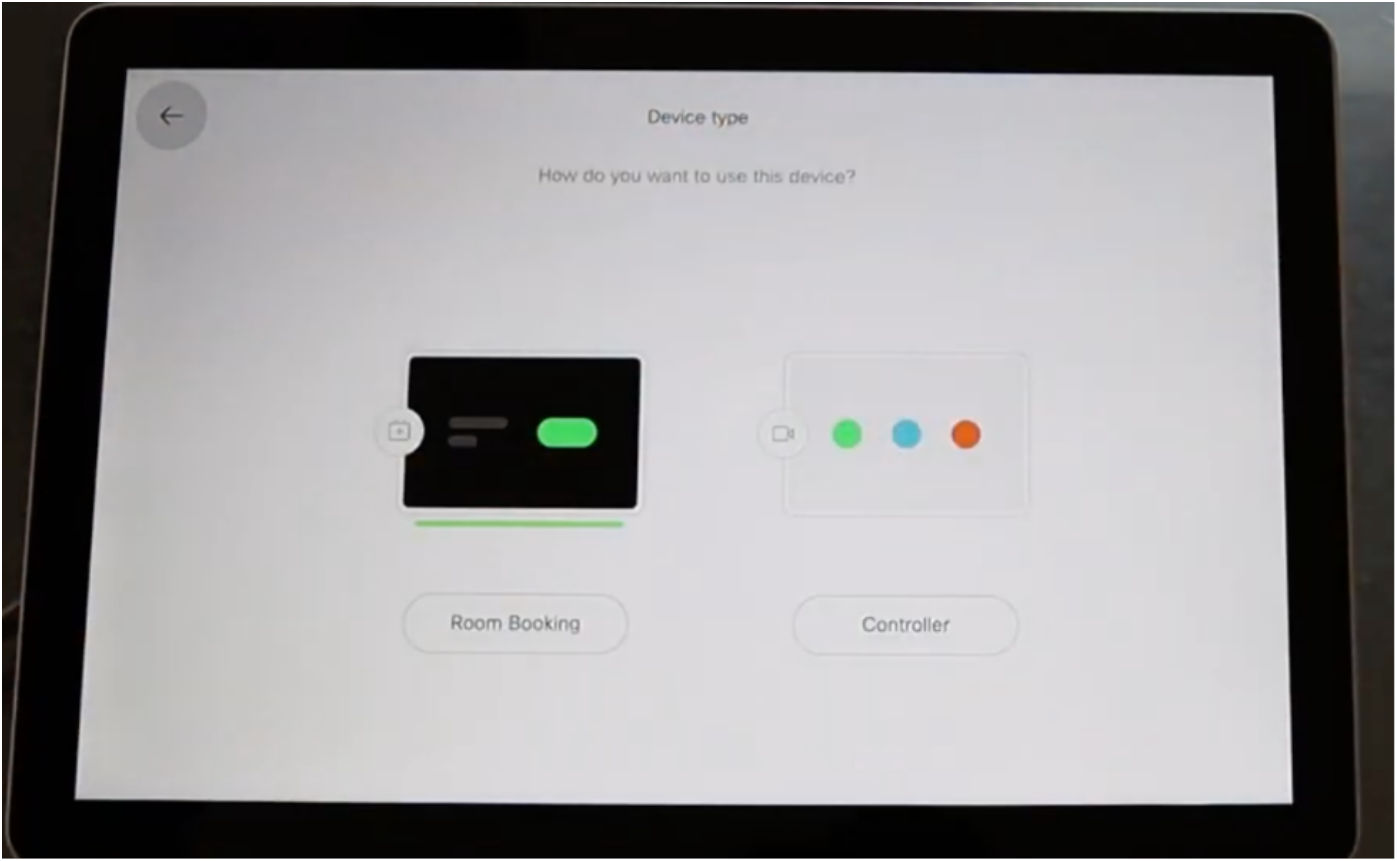

When **Controller** mode for this Webex Room Navigator is selected, the wizard asks for the Touch panel location.

You can select 2 options **Same room as the video device** and **Outside of the room**.

**The same room as the video device** option is selected by default.

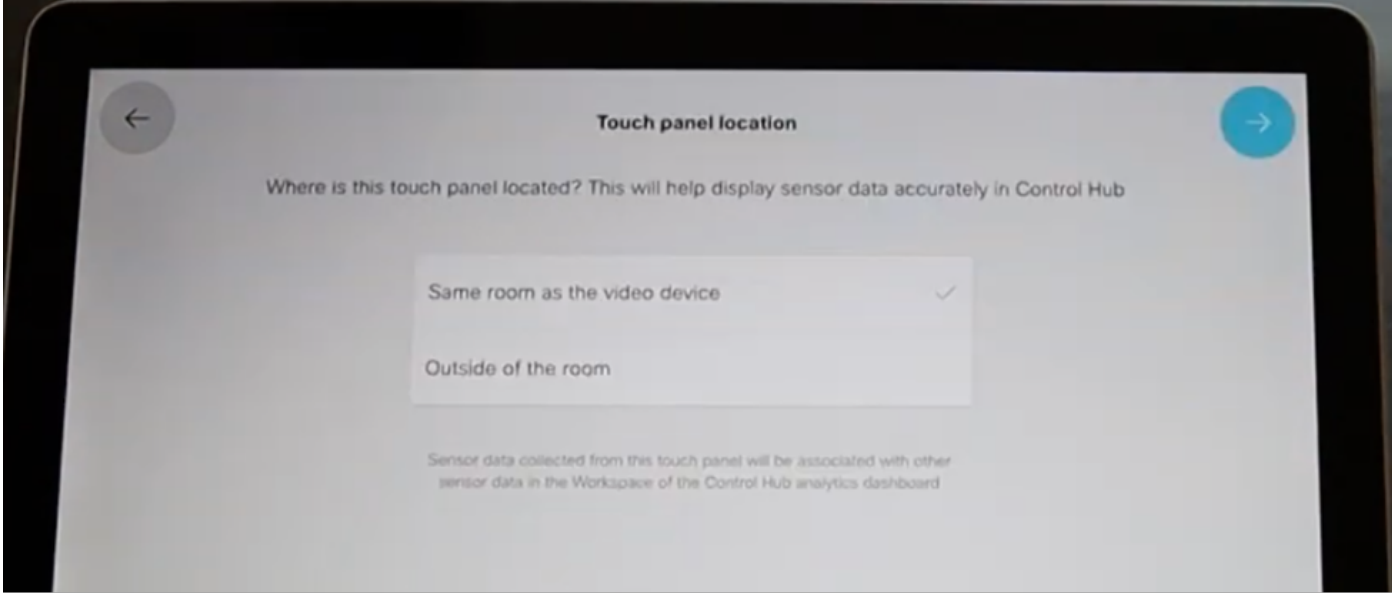

Select the **blue check mark** in order to complete the setup.

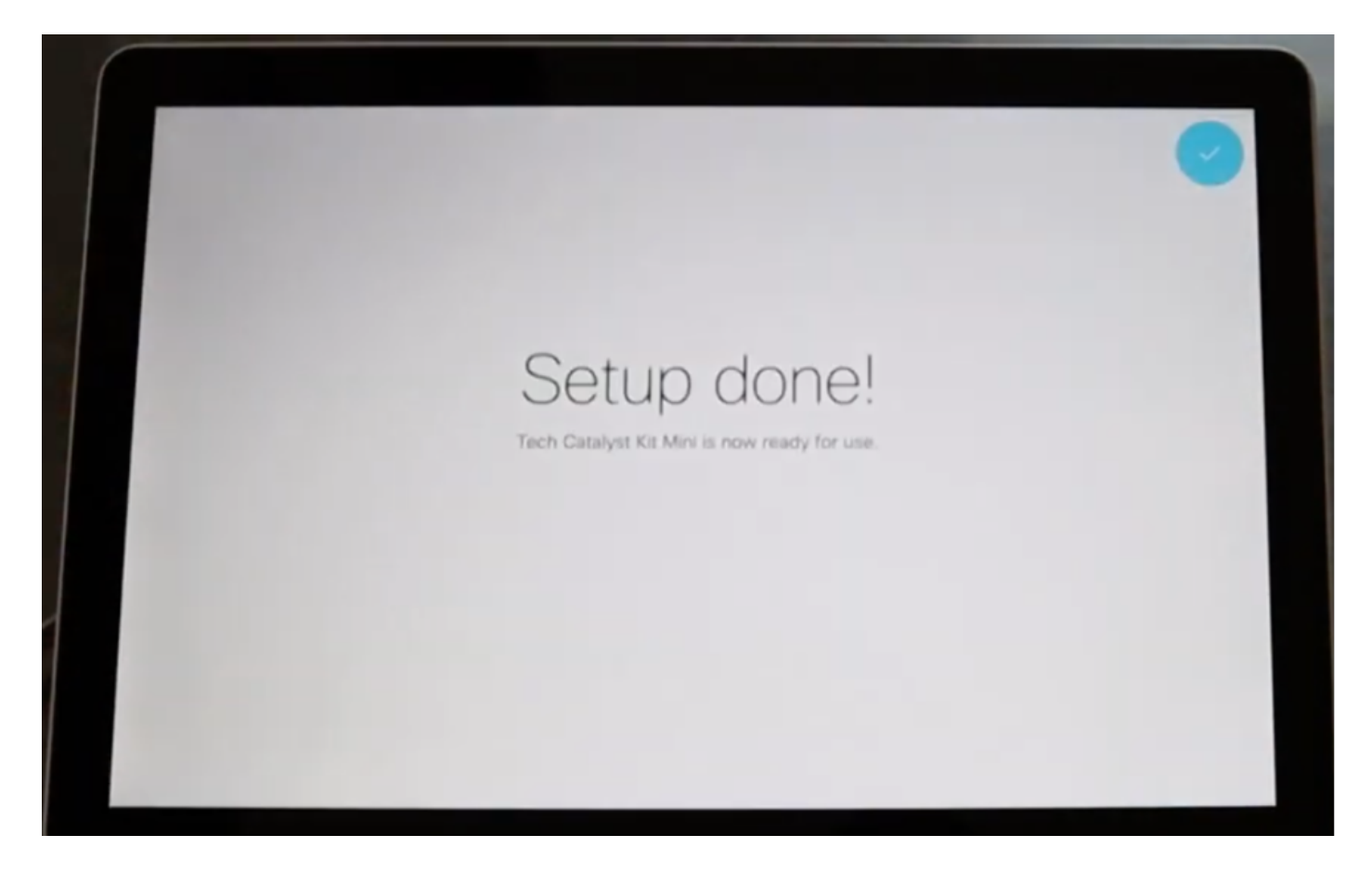

Now, the main menu is displayed on the Cisco Room Navigator screen, with the 3 classic well-known buttons: **Call**, **Share screen** and **Join Webex**.

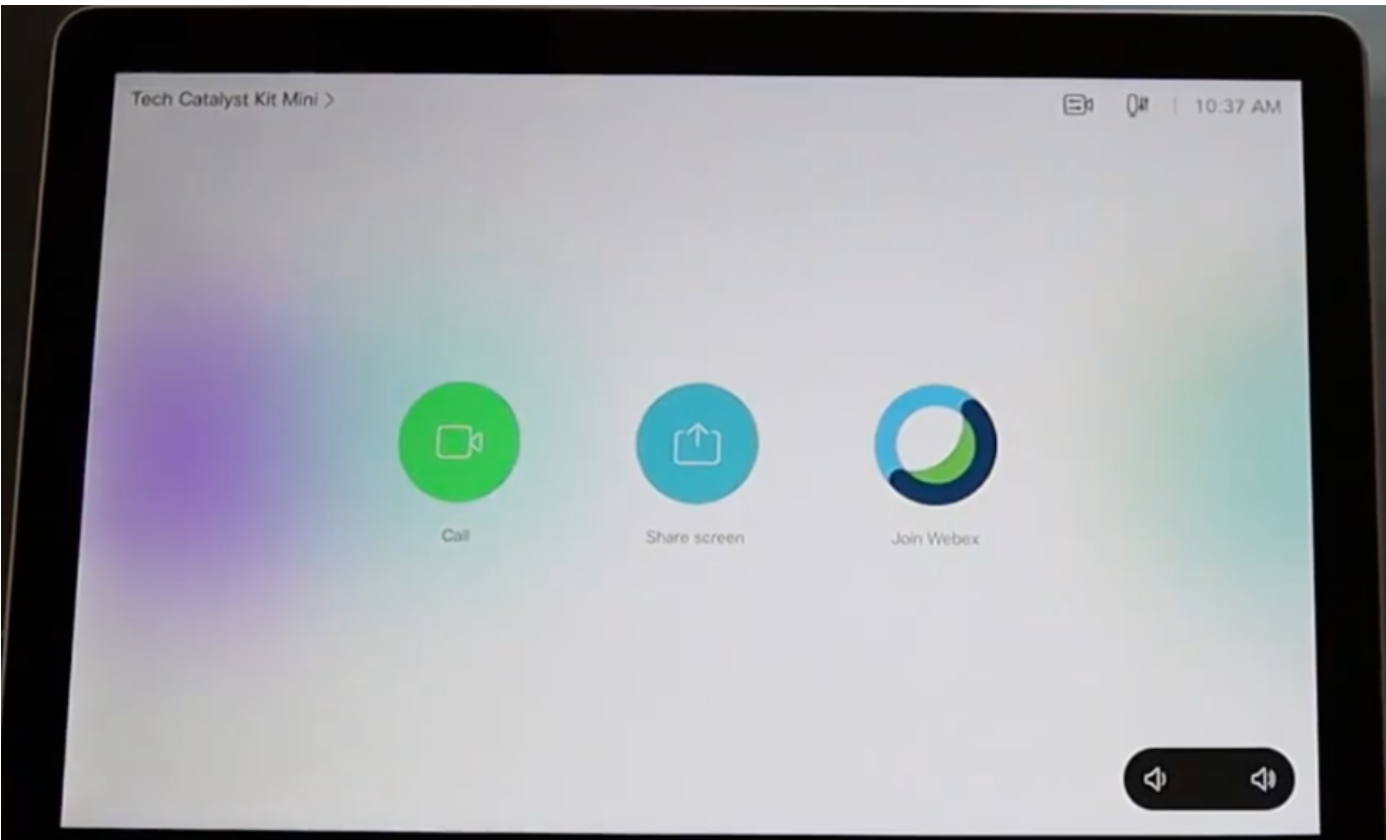

## <span id="page-11-0"></span>**Related Information**

For detailed installation, refer to these guides:

• Cisco Room Navigator – Wall Mount Version

[Cisco Room Navigator Installation Guide: Wall Mount](https://www.cisco.com/c/dam/en/us/td/docs/telepresence/endpoint/room_navigator/installation_guide/wall_mount_room_navigator_installation_guide_for-web.pdf)

• Cisco Room Navigator – Table Stand Version

[Cisco Room Navigator Installation Guide: Table Stand](https://www.cisco.com/c/dam/en/us/td/docs/telepresence/endpoint/room_navigator/installation_guide/room_navigator_installation_guide_for-web.pdf)

• Webex Room Navigator – User Guide

[Cisco Webex Rooms User Guide CE 9.15](https://www.cisco.com/c/dam/en/us/td/docs/telepresence/endpoint/ce915/touch10-sx10-sx20-sx80-mx200g2-mx300g2-mx700-mx800-room-kit-user-guide-ce915.pdf)